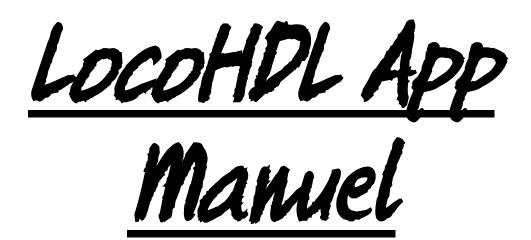

| 12:31 🖪                       | হিন,⊪ 89% ≣                                 |
|-------------------------------|---------------------------------------------|
| ≡ The Loco                    | HDL App                                     |
|                               | OHDL                                        |
| Enable Bluetooth              | -                                           |
| Connected to<br>LocoBLUE-FA72 | Connect a Device<br>Open Bluetooth Settings |
|                               | Trains                                      |
|                               | Sensors                                     |
|                               | Servos                                      |
|                               | Version: 05/09/2022                         |
|                               |                                             |
| <                             | Ο ΙΙΙ 🕇                                     |

#### Liability disclaimer:

Use all items that can be bought and installation instructions that can be found on this site at your own risk. They have been developed for personal use, and I find them very useful. That is why I wish to share them with other model railroad hobbyists. All items and procedures have been tested and used on my own model railroad systems without causing any damage, but this does not necessarily imply that all modifications and procedures will work in any and all environments or systems. I cannot take any responsibility when items or procedures are used under different circumstances. All ways use your own judgement and common sense!

Hans Deloof info@locohdl.be https://www.locohdl.be

# LocoHDL App on Play Store

The LocoHDL App is intended for an Android phone with an Android version 5 or higher. The program works together with a LocoBuffer Bluetooth HDM09blue to connect to your LocoNet network of your model railway. The app automatically adopts the language of the phone, if the phone language is not Dutch, English, German or French, the app will be in English.

 This program is intended as a supplement to the LocoHDL configuration program.
1a) With this you can connect the sensors on LocoCD HDM14, LocoRCD HDM16 and LocoRCD2 HDM20 with your mobile phone.
1b) You can use it to adjust the servos on the LocoServo HDM12.

2) The program can be used as a wireless hand controller for your trains.

### Set up LocoHDL App

In the start screen of the LocoHDL App you can switch on the Bluetooth of your phone (see Fig. 1). With the button "Open Bluetooth settings" you can connect a Bluetooth product such as a LocoBuffer Bluetooth to your device. How you do this depends on the brand of phone you own.

## Start LocoHDL App fore use

You must first connect to the LocoBuffer Bluetooth by pressing the button (Fig.2) "Connect a device" and select a LocoBuffer Bluetooth from the list of Paired devices.

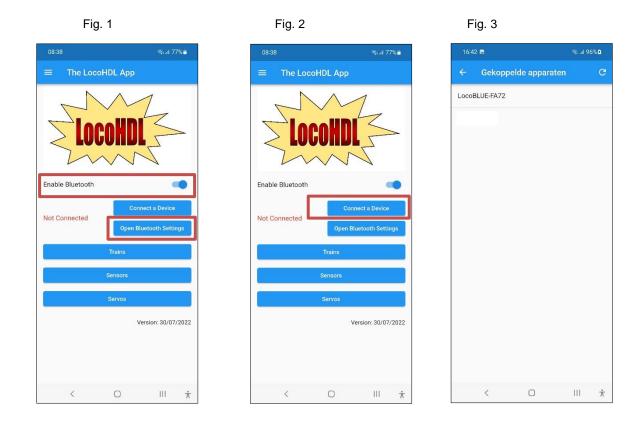

# 1a) Setting up Sensors on LocoCD HDM14, LocoRCD HDM16 or LocoRCD2 HDM20

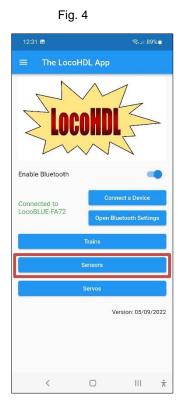

| 13:39 🖻 |           |    | 87% 🗖 |
|---------|-----------|----|-------|
|         | Sensors   |    |       |
|         | Sensor 50 | ON |       |
|         | Sensor 54 | ON | Î     |
|         | Sensor 55 | ON | î     |
|         | Sensor 53 | ON |       |
|         |           |    |       |
|         |           |    |       |
|         |           |    |       |
|         |           |    |       |
|         |           |    |       |
|         |           |    |       |

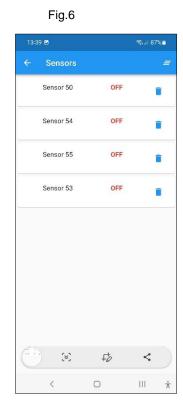

Fig. 7

| 08:38 🖻 |                  |                | ‰.al 77%∎ |   |
|---------|------------------|----------------|-----------|---|
|         | Sensors          |                |           |   |
| Adj     | ust sensors to i | receive signal |           |   |
|         |                  | 5              |           |   |
|         |                  |                |           |   |
|         |                  |                |           |   |
|         |                  |                |           |   |
|         |                  |                |           |   |
|         |                  |                |           |   |
|         |                  |                |           |   |
|         |                  |                |           |   |
|         |                  |                |           |   |
|         |                  |                |           |   |
|         |                  |                |           |   |
|         |                  |                |           |   |
|         |                  |                |           |   |
|         |                  |                |           |   |
|         | <                | 0              | 111       | π |
|         |                  | 0              | 111       | A |

Fig. 8

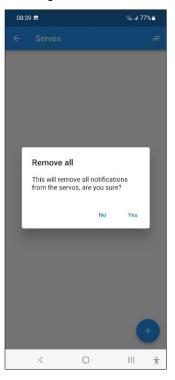

Follow the adjustment procedure and the sensor messages will automatically appear on your screen. Do this when there are no trains on your track so other sensors don't change state while you're adjusting. You can clear sensor notifications on your screen by using the button (see Fig. 7) in the top right corner. Then answer the question in Fig. 8.

### Adjusting Trim potentiometer R5 on LocoCD HDM14:

- Put nothing on the track connected to the current sensor.
- Open LocoHDL and double click on the LocoIO in the Address List connected with the current sensor.
- Wait until the module is completely read. Make sure "Block Off Delay" is disabled (unchecked).
- Turn first R5 slowly clockwise until the port indicated busy.
- Then turn R5 slowly counter clockwise until the port indicated empty and remains.
- Now the current detector is adjusted.

#### Adjusting Trim potentiometer R28 on LocoRCD HDM16 or LocoRCD2 HDM20:

- Put nothing on the track connected to the LocoRCD2.

- Open LocoHDL and double click on the LocoRCD2 in the Address List.
- Wait until the module is completely read. Make sure "Block Off Delay" is disabled (unchecked).
- Turn first R28 slowly clockwise until the port indicated busy.
- Then turn R28 slowly counter clockwise until the port indicated empty and remains.
- Now the current detector is adjusted.

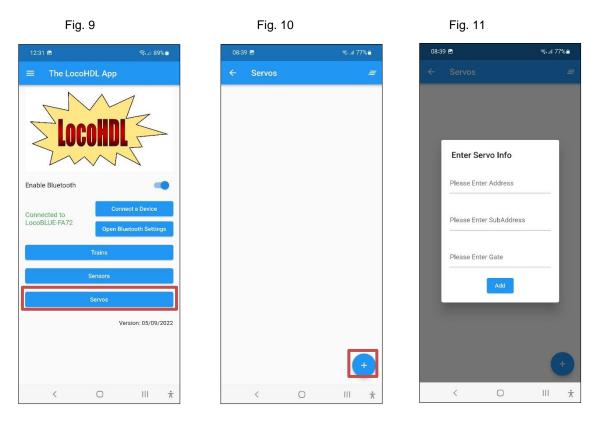

# 1b) Setting up a LocoServo

Do this when there are no trains on your track so other sensors don't change state while you're adjusting. Press the + button (see Fig.10) to enter the data of the after-control Servo.

For this you need to know the address, sub-address and port number of the LocoServo module to which the Servo, which wants to adjust, is connected.

After filling in the data, press add (see Fig. 12). All the servos that you want to adjust can be collected in a list (Fig. 13). Click on the Servo that wants to adjust and/or test (Fig. 14). If the Servo data cannot be read, you will get an indication "null" (see Fig.15). Once the data has been read you can edit it by pressing "-" or "+". You must then "Save" before the new data can be tested with the "Test" button.

0

111

 $\dot{\pi}$ 

<

Ш  $\dot{\pi}$ 

Fig. 17

< 0 III

 $\frac{*}{\Lambda}$ 

জনা 77%∎

Fig. 14

Positie 1

Positie 2

Snelheid

Adres 16 SubAdres 1 Poort 5

25 +

95 +

0 +

Remove all This will remove all notifications from the servos, are you sure? No Yes < 0 Ш  $\dot{\pi}$  $\dot{\pi}$ 

08:39 🖴

You can clear sensor notifications on your screen by using the button (see Fig. 16) in the top right corner. Then answer the question in fig. 17.

Ш

0

<

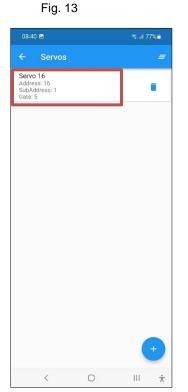

Fig. 16

Servo 16 Address: 16 SubAddress: 1 Gate: 5

Fig. 12

Enter Servo Info

16

1

5

<

0

Fig. 15

Address 16 SubAddress 1 Gate 5

Position 1 Position 2

Speed

Test

0 +

0 +

- 0 +

Save

Ш  $\dot{\pi}$ 

08:40 🖪

# 2) Using the program as a hand controller for controlling your trains

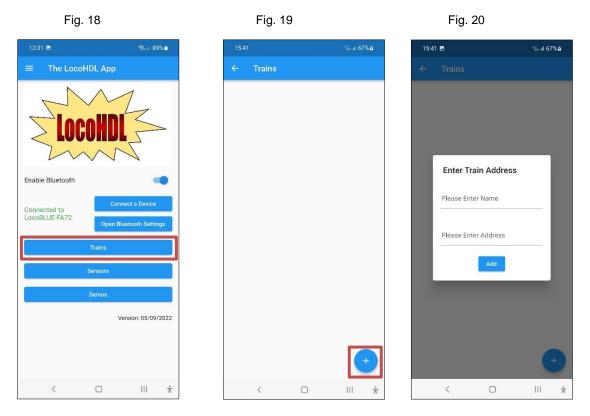

To view the list of your trains, press the "Trains" button (See Fig. 18) With the button "+" (Fig. 19) you can add a train to your list. Enter the train address and press add. If you press the desired train in the list (see Fig. 21), you will get the manual controller of this train on your screen. The light function F0 is visible by default for every train.

Fig. 23

#### Fig. 21

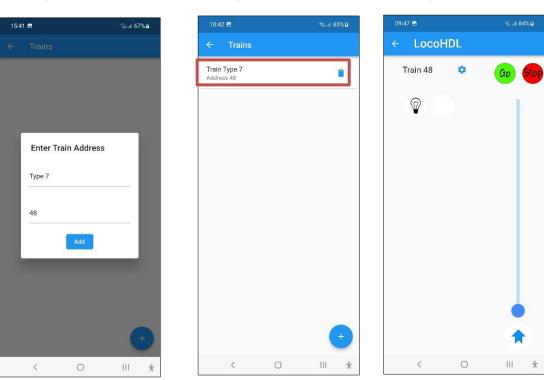

Fig. 22

With the button you can go to functions screen to add functions. In the Train Function screen, press the "+" key (see Fig. 25) to add a Function. From the list, choose a Function with its corresponding symbol for your new function that you want to set up (Fig. 27) and also enter a Function number. Then press the "Add" button to add this Feature to your list.

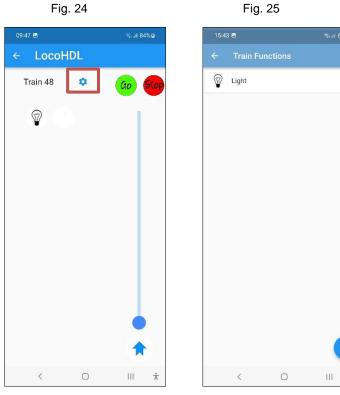

Fig. 27

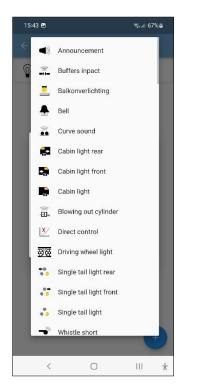

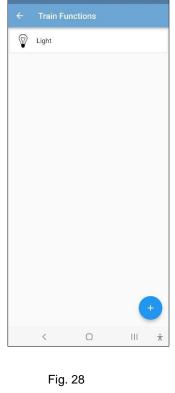

🖘 .il 84% 🖬 09:46 🖪 Dight Provide Function Details Direct control X 9 < Ο  $\frac{1}{N}$  Fig. 26

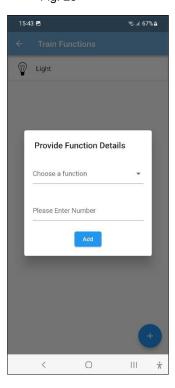

Fig. 29

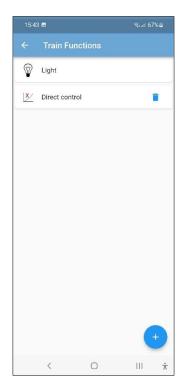

In the same way, also insert several Functions for this train (eg in Fig. 28) and return to manual controller. Now you are ready to operate this train.

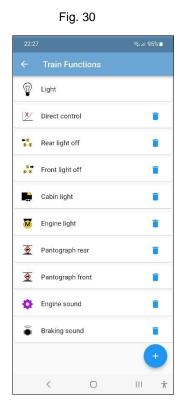

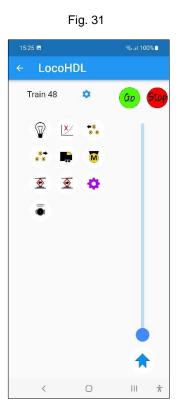